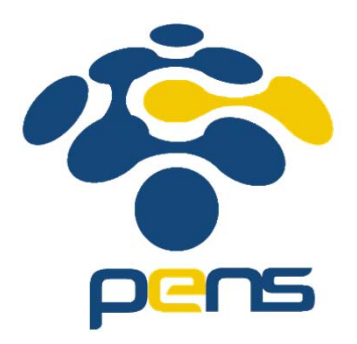

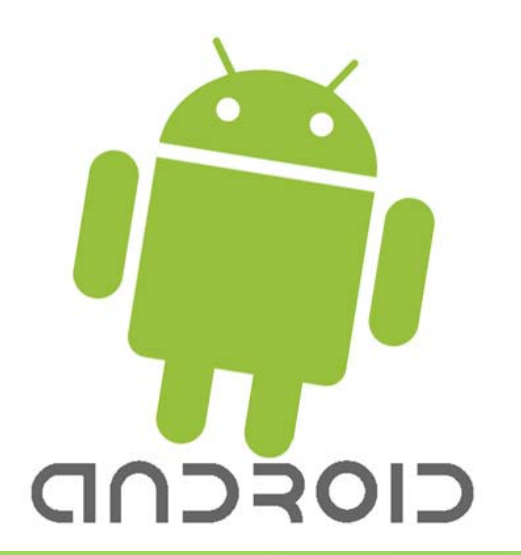

# KOMPONEN GUI ANDROID

Ahmad Zainudin

Politeknik Elektronika Negeri Surabaya

#### PROGRAM HELLO WORLD

 $\mathcal{L}_{\mathcal{A}}$ Buat project baru : File  $\rightarrow$  New  $\rightarrow$  Android Application Project

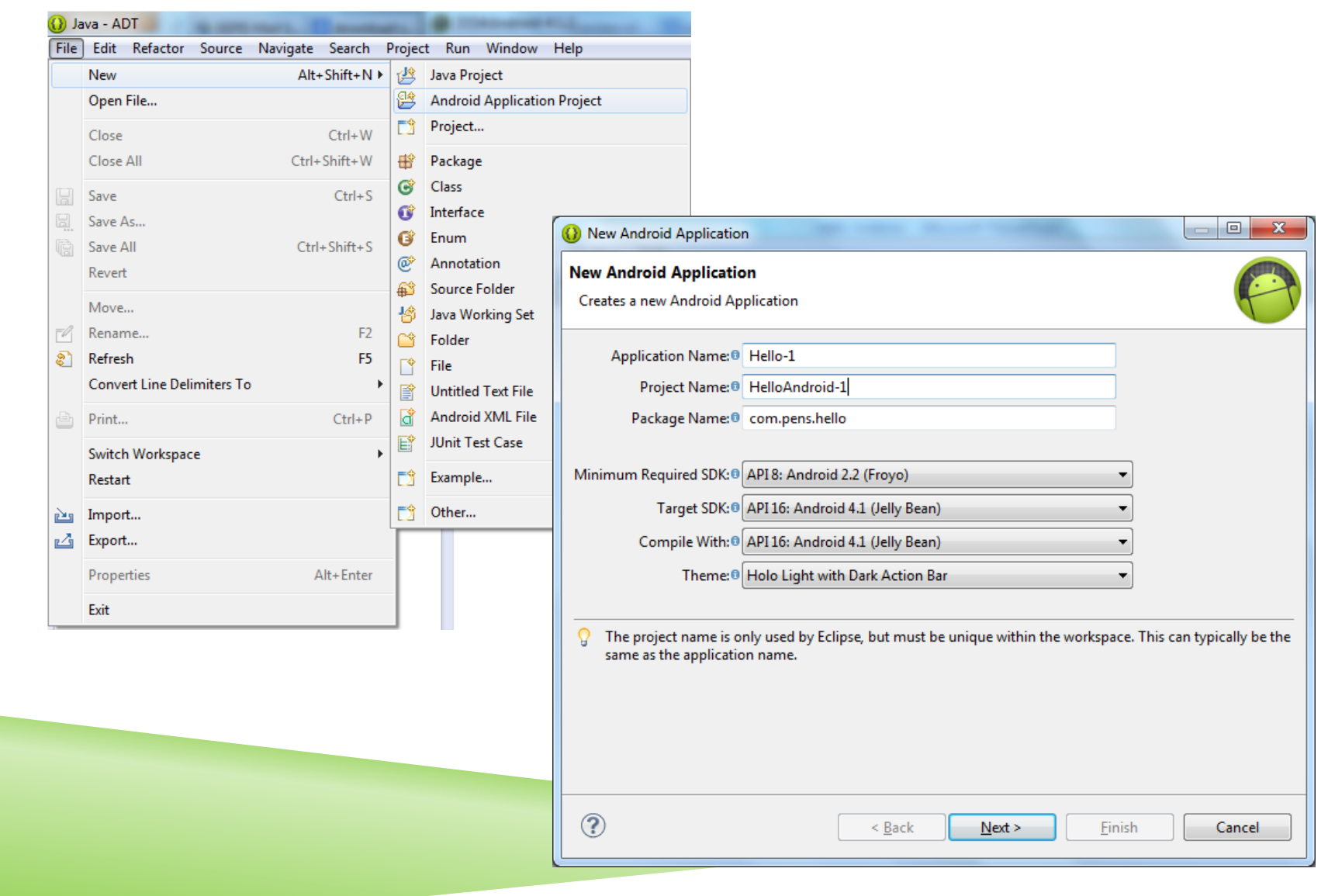

# **BUAT PROJECT**

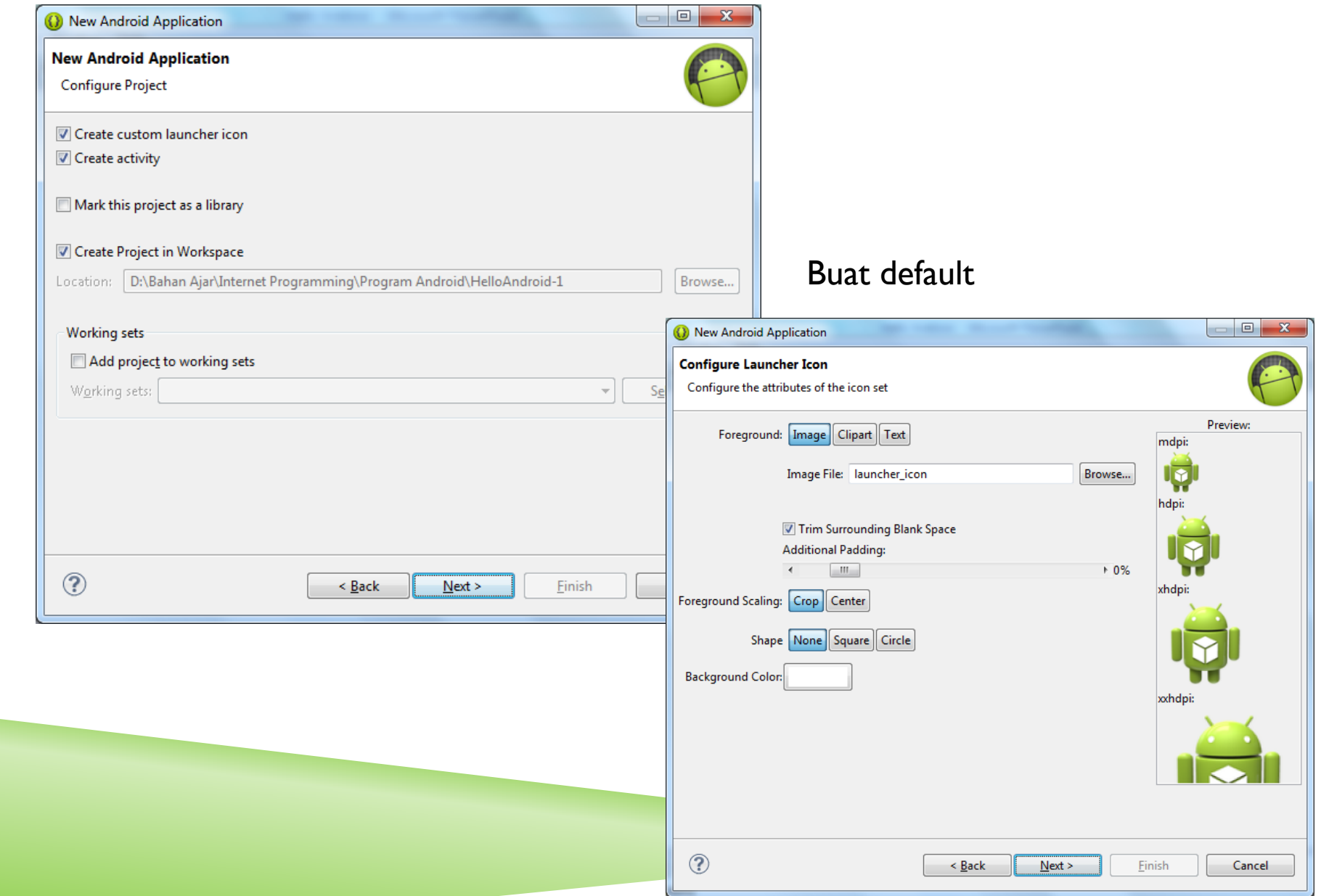

# **BUAT PROJECT**

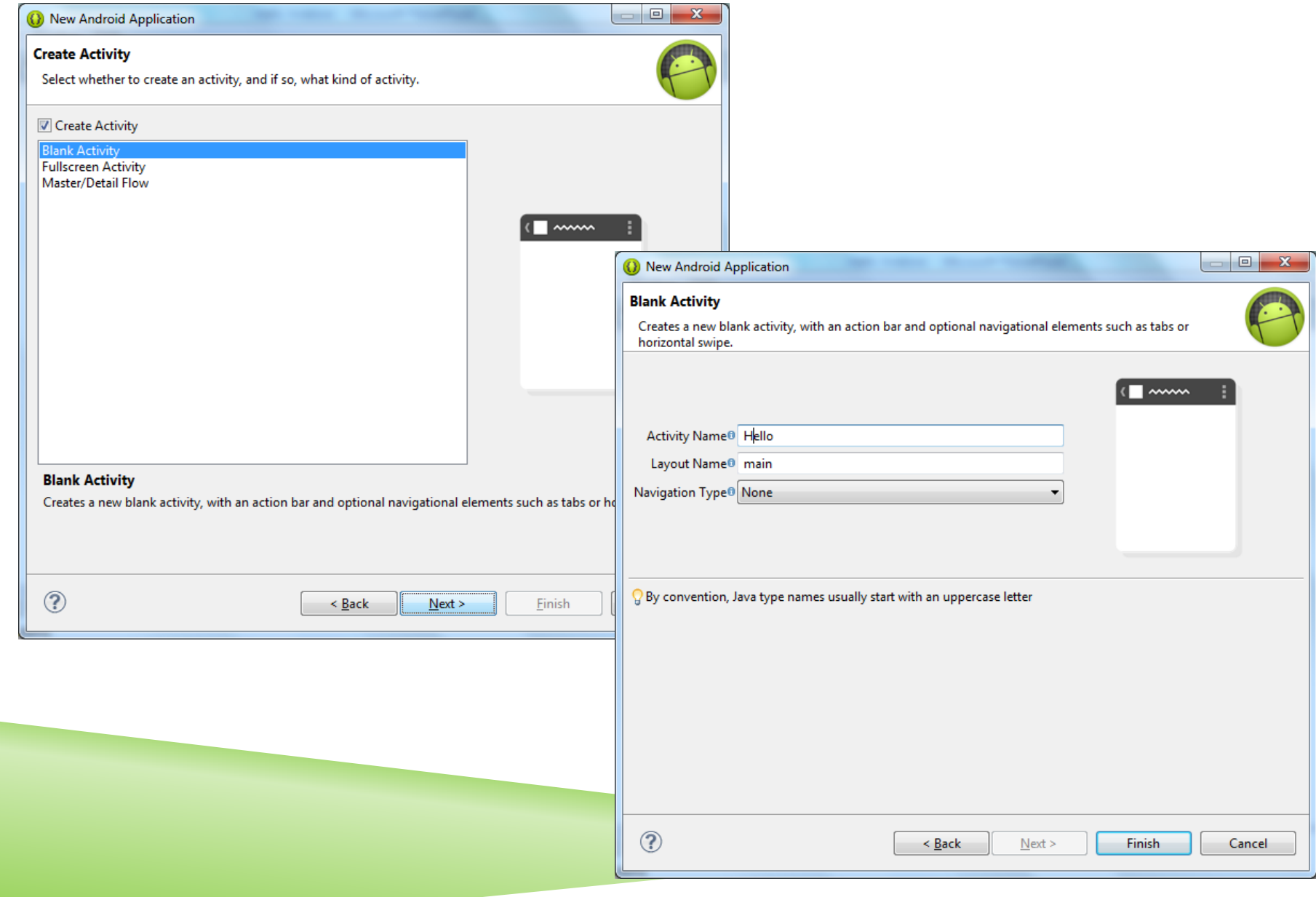

## VIEW PROJECT

```
FelloAndroid-1
                                          package com.pens.hello;
   4.64 src
       \overline{4} com.pens.hello
                                        \oplus import android.os.Bundle;
          \triangleright \Box Hello.java
   D <sup>94</sup> gen [Generated Java Files]
                                          public class Hello extends Activity {
   \triangleright \equiv Android 4.1.2
   EA Android Private Libraries
                                                @Override
                                                protected void onCreate(Bundle savedInstanceState) {
      B assets
                                                      super.onCreate(savedInstanceState);
   \triangleright \mathfrak{B} bin
                                                     setContentView(R.layout.main);
   \triangleright \mathbb{S} libs
                                                Y
   \overline{4} \overline{2} res
       ▷ arawable-hdpi
         drawable-Idpi
                                        Θ
                                                @Override
       ▷ arawable-mdpi
                                                public boolean onCreateOptionsMenu(Menu menu) {
                                                     // Inflate the menu; this adds items to the action bar if it is present.
       ▷ arawable-xhdpi
                                                     getMenuInflater().inflate(R.menu.hello, menu);
       ▷ arawable-xxhdpi
                                                      return true;
       \blacktriangle layout
                                                ł
             a main.xml
       ▷ <del>②</del> menu
                                           }
       \blacktriangle \triangleright values
             a dimens.xml
             d strings.xml
             d styles.xml
       ▷ → values-sw600dp
       ▷ ② values-sw720dp-land
       \triangleright \triangleright values-v11
       \triangleright \triangleright values-v14
      a AndroidManifest.xml
      R. ic_launcher-web.png
         proguard-project.txt
      自
      project.properties
```
## VIEW PROJECT

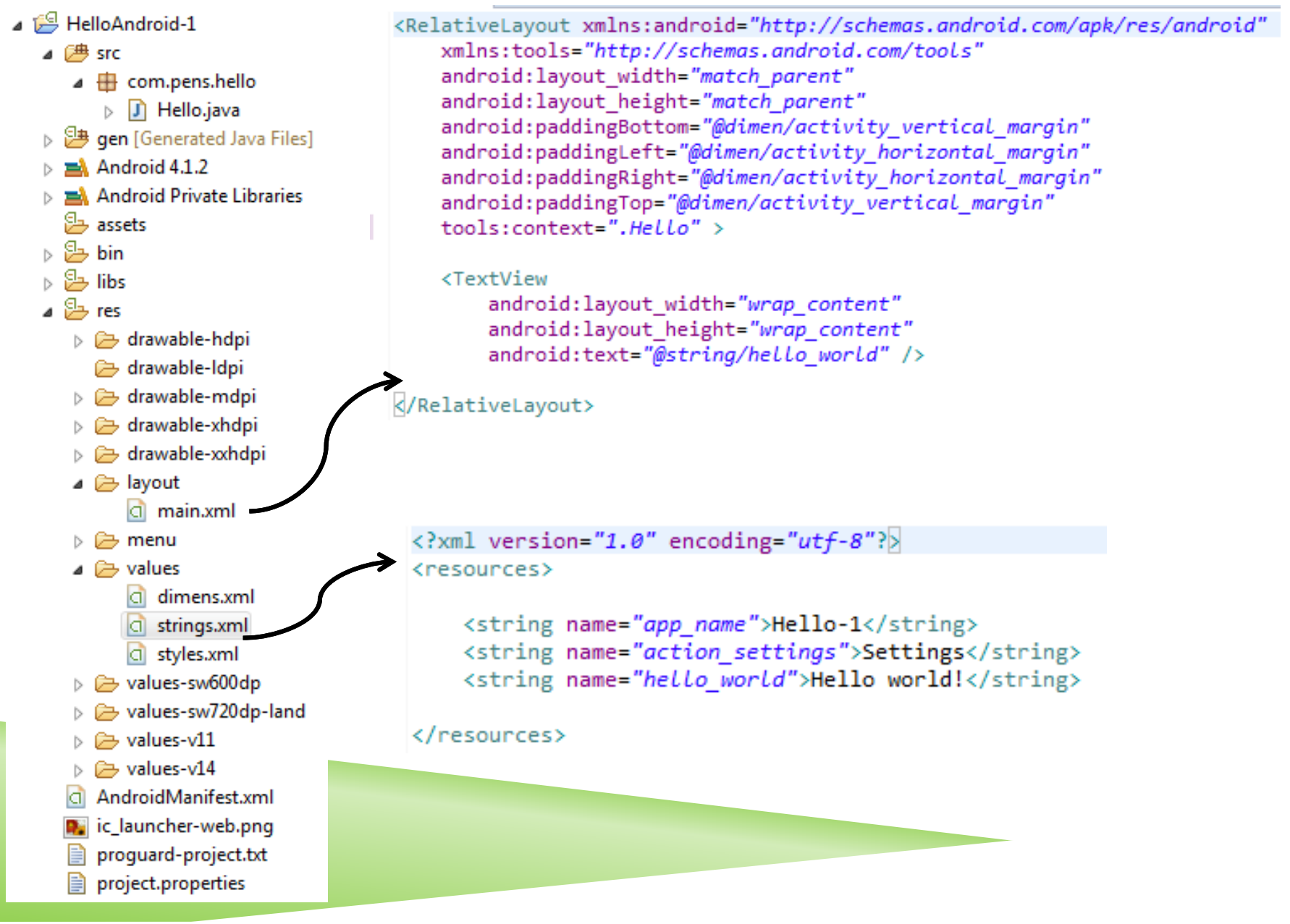

# RUN PROGRAN

Apabila anda pertama kali run progran, klik kanan  $\rightarrow$  Run as  $\rightarrow$  Run Configurations  $\rightarrow$  Target  $\rightarrow$  Pilih Emulator yang digunakan  $\rightarrow$  Run

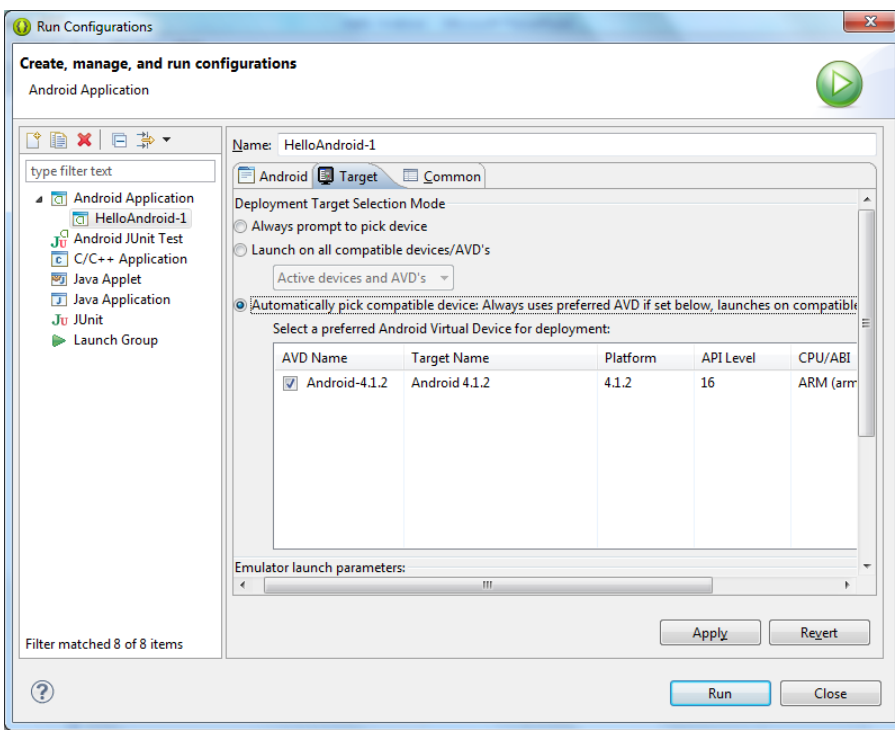

 $\overline{\phantom{a}}$ Kalau pernah dijalankan, klik kanan Run as  $\rightarrow$  Android Application

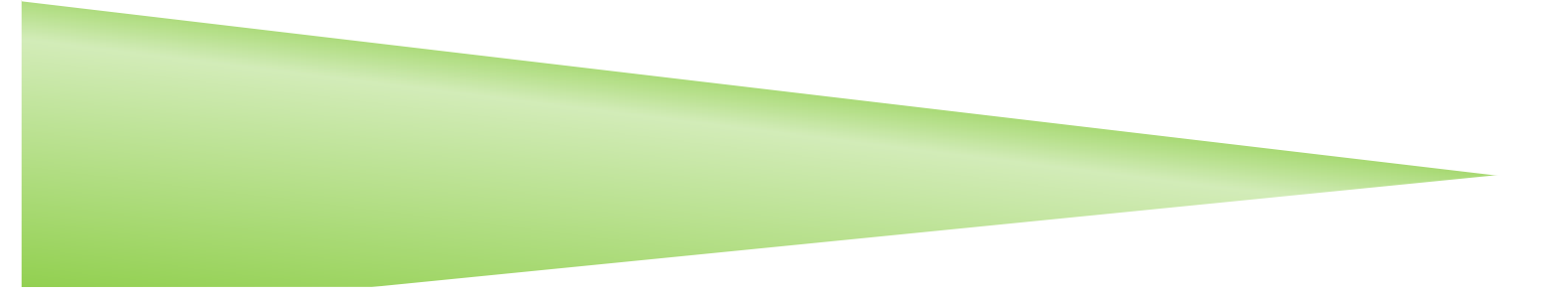

## TANPILAN HELLO WORLD

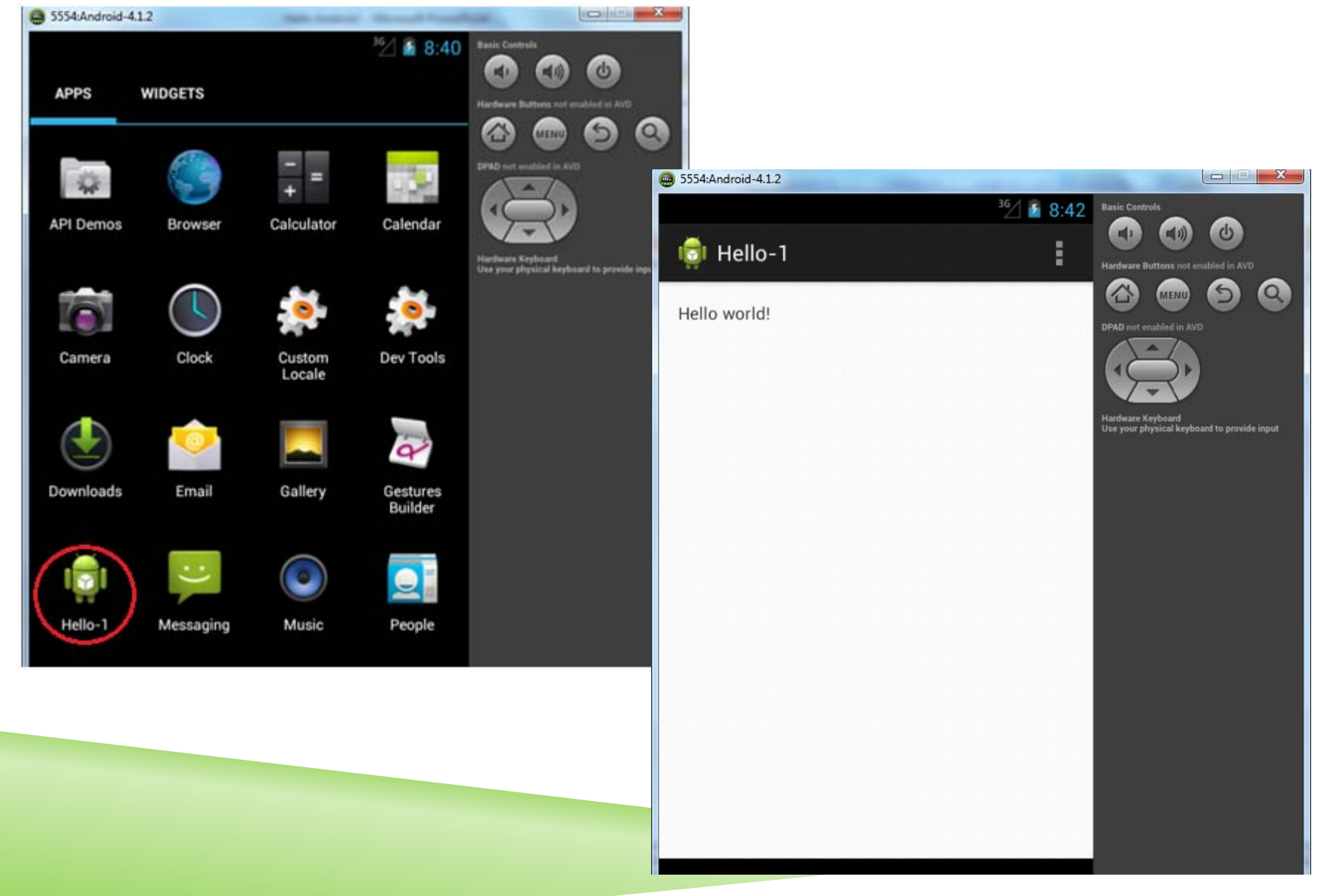

### MERUBAH TEXTVIEW

#### **Pada file string.xml**

```
<?xml version="1.0" encoding="utf-8"?>
<resources>
```
<string name="app\_name">Hello-1</string> <string name="action\_settings">Settings</string> <string name="hello world">Belajar Android Internet Programming</string>

</resources>

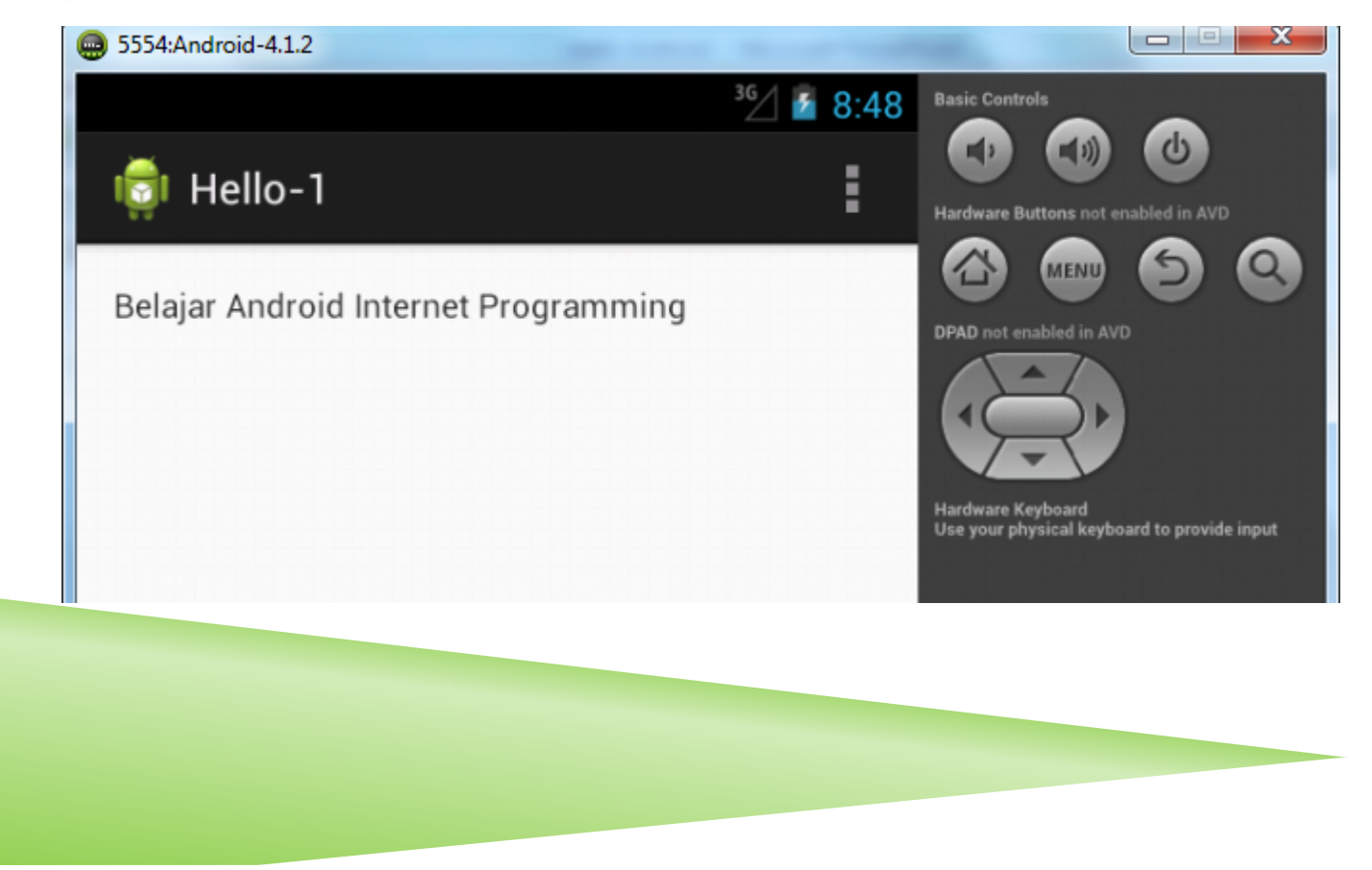

# MERUBAH TEXTVIEW

**-** Pada file Hello.java

package com.pens.hello;

```
⊖import android.os.Bundle;
 import android.app.Activity;
 import android.widget.TextView;
```

```
public class Hello extends Activity {
```

```
@Override
```

```
protected void onCreate(Bundle savedInstanceState) {
    super.onCreate(savedInstanceState);
    TextView hello = new TextView(this);
    hello.setText("Hello dari file Java");
    setContentView(hello);
Υ
```
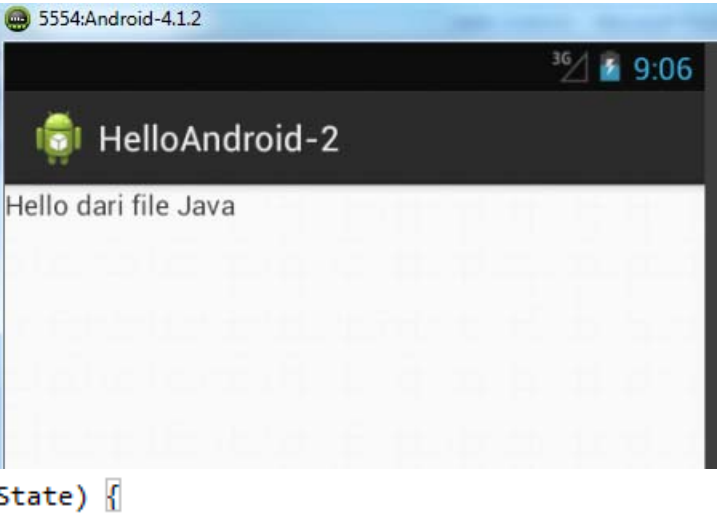

#### m. File main.xml

```
<LinearLayout xmlns:android="http://schemas.android.com/apk/res/android"
   xmlns:tools="http://schemas.android.com/tools"
    android: layout width="match parent"
    android: layout height="match parent" >
</LinearLayout>
```
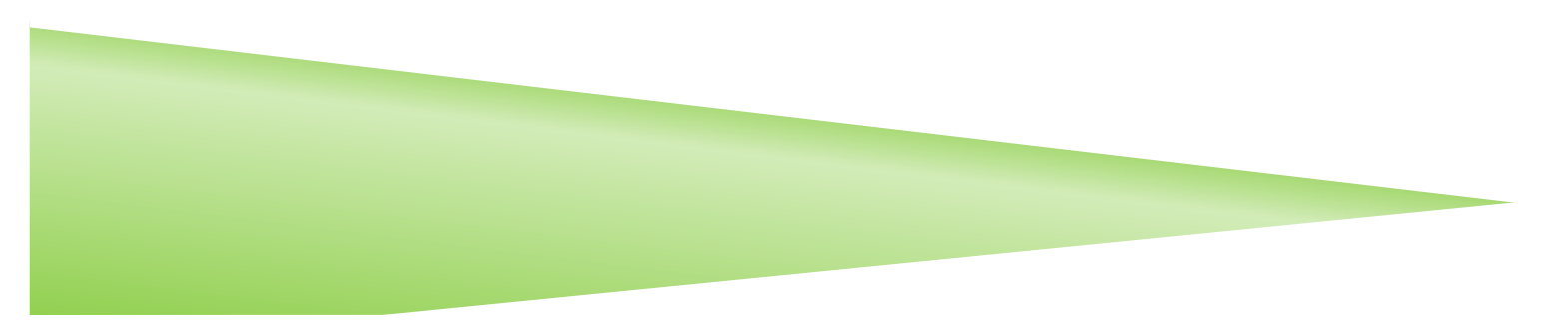

# WARNA TULISAN DAN BACKGROUND

#### • Pada file main.xml

```
\langle?xml version="1.0" encoding="utf-8"?>
<LinearLayout xmlns:android="http://schemas.android.com/apk/res/android"
    xmlns:tools="http://schemas.android.com/tools"
    android: layout width="fill parent"
    android: layout height="fill parent"
    android:background="#ff00ff00" >
    <TextView
         android: layout width="fill parent"
         android: layout height="wrap content"
         android:textColor="#ffffff00"
         android:background="#ff0000ff"
         android:text="Belajar Android"
         1\rightarrow5554:Android-4.1.2
                                                                                 -
</LinearLayout>
                                                                                        36/149:26Basic Controls
                                                                                               Ì
                                                    Hello-Warna
                                                                                                      \curvearrowright\rightarrowBelajar Android
                                                                                                            MENU
                                                                                                     DPAD not enabled in AVD
                                                                                                     Hardware Keyboard
                                                                                                     Use your physical keyboard to provide input
```
# WARNA TULISAN DAN BACKGROUND

#### • Pada file main.xml

```
\langle?xml version="1.0" encoding="utf-8"?>
<LinearLayout xmlns:android="http://schemas.android.com/apk/res/android"
    xmlns:tools="http://schemas.android.com/tools"
    android: layout width="fill parent"
    android: layout height="fill parent"
    android:background="#ff00ff00" >
    <TextView
         android: layout width="fill parent"
         android: layout height="wrap content"
         android:textColor="#ffffff00"
         android:background="#ff0000ff"
         android:text="Belajar Android"
         1\rightarrow5554:Android-4.1.2
                                                                                 -
</LinearLayout>
                                                                                        36/149:26Basic Controls
                                                                                               Ì
                                                    Hello-Warna
                                                                                                      \curvearrowright\rightarrowBelajar Android
                                                                                                            MENU
                                                                                                     DPAD not enabled in AVD
                                                                                                     Hardware Keyboard
                                                                                                     Use your physical keyboard to provide input
```
#### GAMBAR

**-** Pada file Gambar.java

```
package com.pens.gambar;
Oimport android.os.Bundle;
 public class Gambar extends Activity {
     @Override
Θ
     protected void onCreate(Bundle savedInstanceState) {
          super.onCreate(savedInstanceState);
          ImageView pens = new ImageView(this);
          pens.setImageResource(R.drawable.pens);
          setContentView(pens);
  ١
```
#### $\mathbf{r}$ File main xml

```
<LinearLayout xmlns:android="http://schemas.android.com/apk/res/android"
    xmlns:tools="http://schemas.android.com/tools"
    android:orientation="vertical"
    android: layout width="fill parent"
    android: layout height="fill parent" >
</LinearLayout>
```
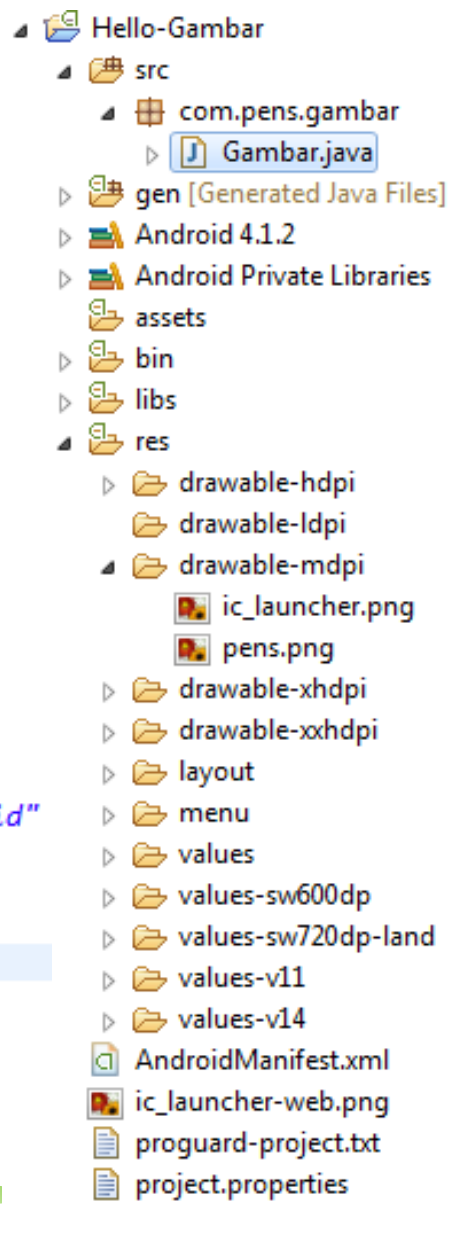

#### GAMBAR

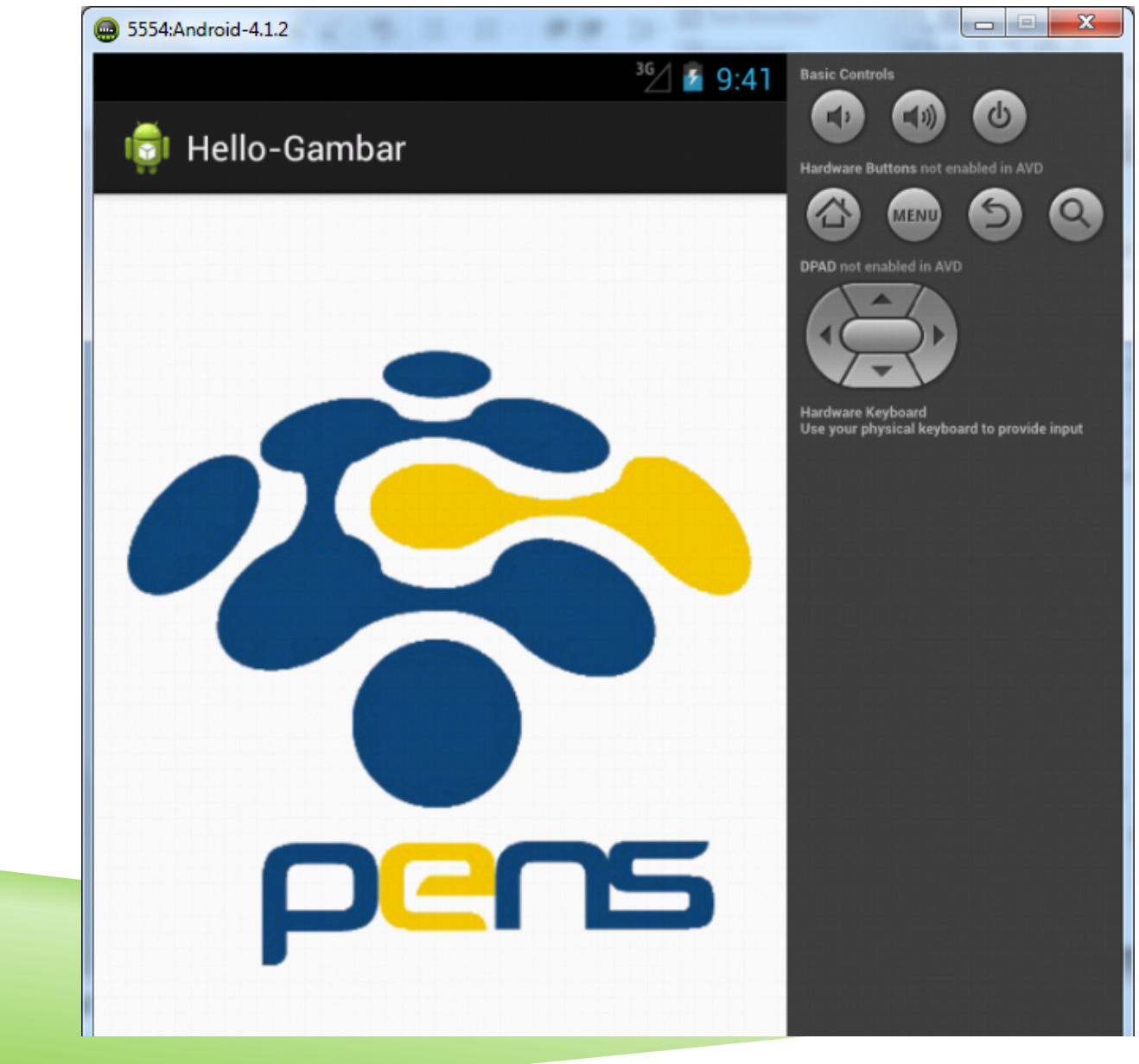

# GAMBAR

 $\overline{\mathcal{A}}$ File Gambar.java

```
package com.pens.gambar;
```

```
\oplus import android.os.Bundle;
```

```
public class Gambar extends Activity {
```

```
@Override
```
Y

```
protected void onCreate(Bundle savedInstanceState) {
    super.onCreate(savedInstanceState);
    setContentView(R.layout.main);
ł
```
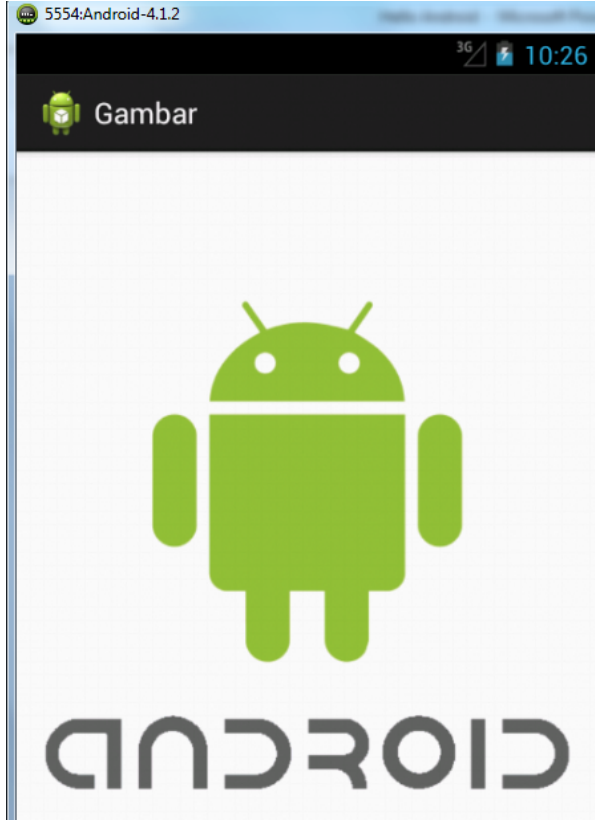

#### ٠ Pada file main.xml

```
\langle?xml version="1.0" encoding="utf-8"?>
<LinearLayout xmlns:android="http://schemas.android.com/apk/res/android"
    xmlns:tools="http://schemas.android.com/tools"
    android:orientation="vertical"
    android: layout width="fill parent"
    android: layout height="fill parent" >
```

```
<ImageView_android:id="@+id/imageview"
    android: layout width="fill parent"
    android: layout height="fill parent"
    android:src="@drawable/android"
    \rightarrow
```
#### </LinearLayout>

# GABUNGAN

#### • Pada file main.xml

```
\langle?xml version="1.0" encoding="utf-8"?\rangle<LinearLayout xmlns:android="http://schemas.android.com/apk/res/android"
    xmlns:tools="http://schemas.android.com/tools"
    android:orientation="vertical"
    android: layout width="fill parent"
    android: layout height="fill parent"
    android:background="#ff00ff00" >
    <TextView
        android: layout width="fill parent"
        android: layout height="wrap content"
        android:textColor="#ffffff00"
        android:background="#ff0000ff"
        android:text="Internet_Programming" />
    <TextView
        android: layout width="fill parent"
        android: layout height="wrap content"
        android:textColor="#ffffff00"
        android:background="#ff0000ff"
        android:text="Politeknik_Elektronika_Negeri_Surabaya" />
    <ImageView_android:id="@+id/imageview"
         android: layout width="wrap content"
         android: layout height="wrap content"
         android: src="@drawable/logo_pens"
         15
```
#### </LinearLayout>

#### GABUNGAN

 $\overline{\phantom{a}}$ File Gambarjava

```
package com.pens.gambar 2;
```
⊕ import android.os.Bundle;

```
public class Gambar extends Activity {
```
@Override Θ

```
protected void onCreate(Bundle savedInstanceState) {
    super.onCreate(savedInstanceState);
    setContentView(R.layout.main);
```
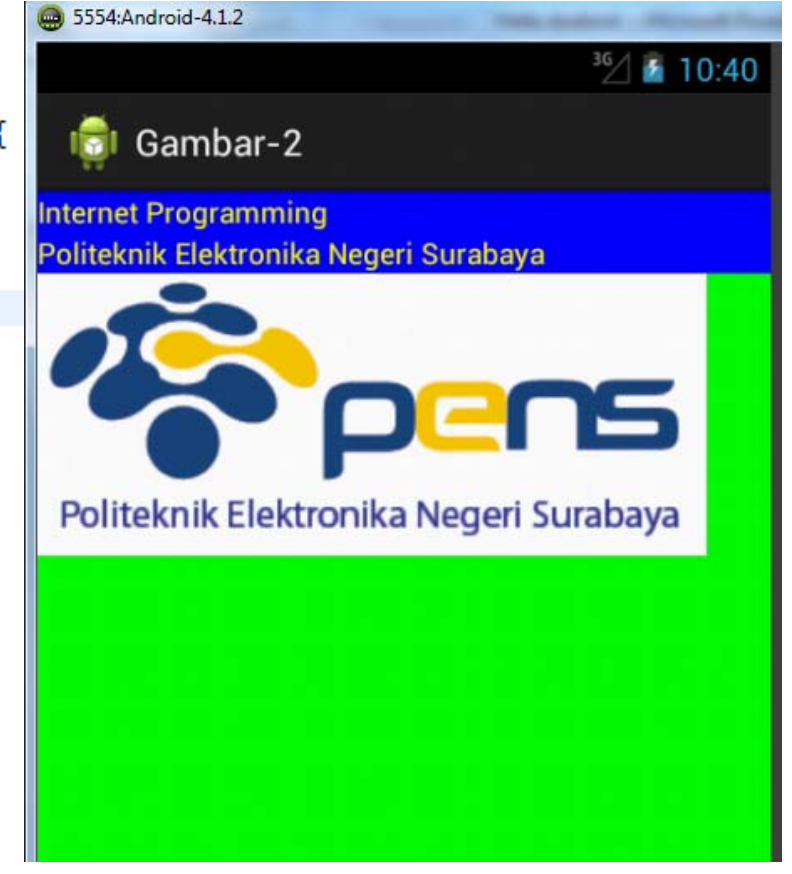